## SEVENTH FRAMEWORK PROGRAMME THEME 3

## Information and Communication Technologies

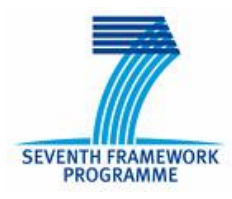

#### Grant agreement for:

Collaborative project, Small and medium-scale focused research project (STREP)

Technical Report TR-TARWIS-USER-MANUAL:

TARWIS 2.X User Manual v0.9

Project acronym: WISEBED Project full title: Wireless Sensor Network Testbeds Grant agreement no.: 224460

Responsible Partner: UBERN (Philipp Hurni, Gerald Wagenknecht, Markus Anwander, Torsten Braun) Report Preparation Date: March 14, 2011

## **Contents**

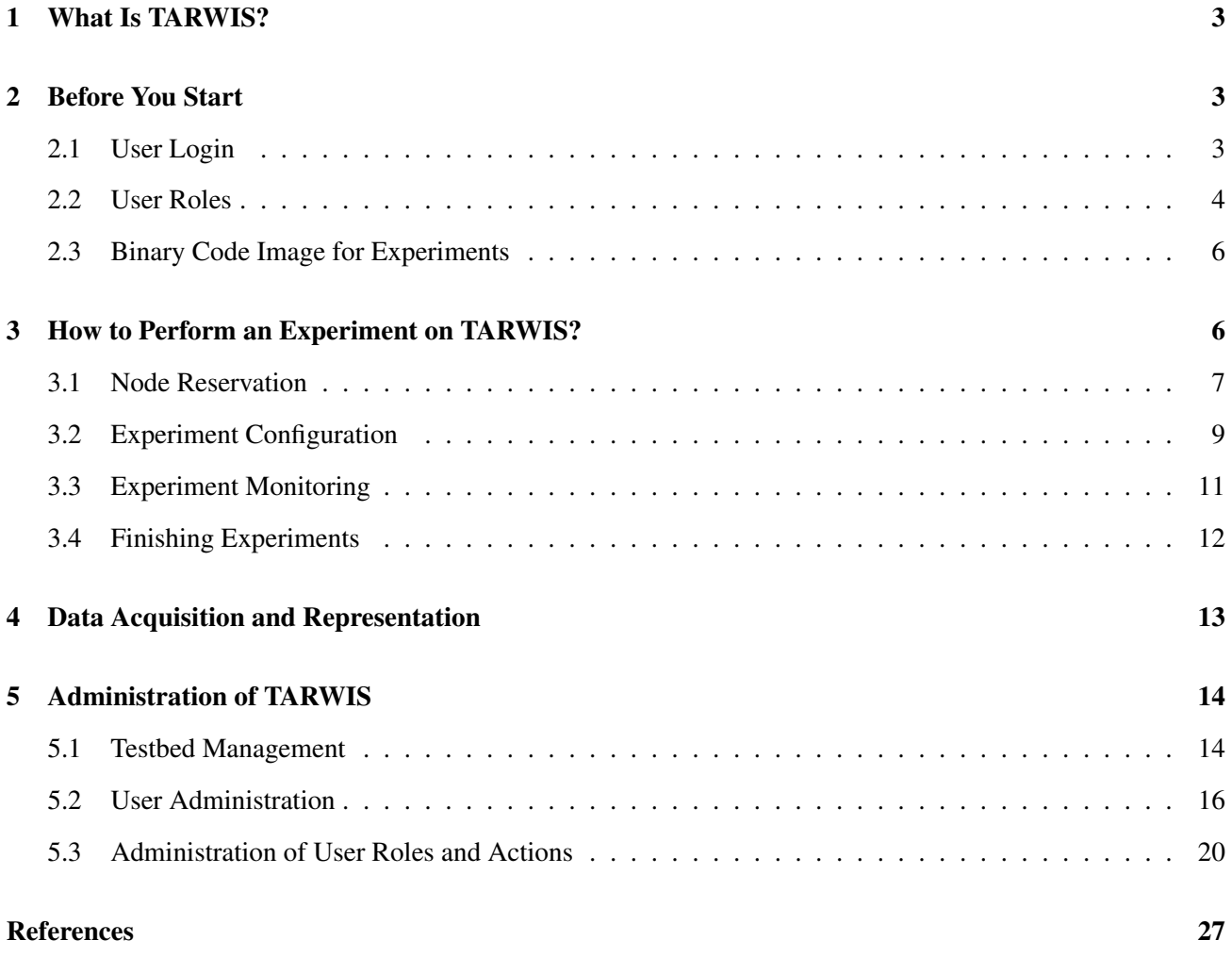

# 1 What Is TARWIS?

All over the world, researchers have set up small wireless sensor network testbeds for research purposes, in order to test and evaluate the real-world behavior of developed protocol mechanisms. A large number of testbeds have been put into operation, each with different equipment and testbed architecture design (e.g. MoteLab [6], Kansei [3], PowerBench [2], JAWS-DSN, DES-Testbed [1]). The popularity of wireless sensor networks is increasing, and many researchers are setting up and deploying their own new testbeds. Although each testbed may differ with respect to hardware and software, all wireless sensor network testbeds require common functionalities. As every shared resource, a testbed needs a notion of users, it requires support for reprogramming and reconfiguration of the nodes, provisions to debug and remotely reset sensor nodes in case of node failures as well as a solution for collecting and storing experimental data.

TARWIS targets at providing these functionalities independent from the node type and node operating system. The system has been designed to access and manipulate a testbed from within a website, in order to also let researchers access testbed resources remotely over the Internet, in order to share testbed resources with European research partners in a federation of testbeds. TARWIS hence relieves researchers setting up a sensor network testbed from the burden to implement their own scheduling and testbed management solutions. TARWIS has been incrementally developed during the first two years of the WISEBED [4] project by University of Bern, and has recently been demonstrated to the European sensor network research community [5].

## 2 Before You Start

First, the user has to be member of the WISEBED federation. To get a WISEBED login, the user has to ask the administrator of its home organization (which is a partner in the WISEBED federation). Every partner is responsible for its own users!

## 2.1 User Login

To access the TARWIS GUI the user needs to be authenticated using its WISEBED login. By accessing the TARWIS GUI with a web browser the user is directed to the two-step login process (cf. Fig. 1 and 2).

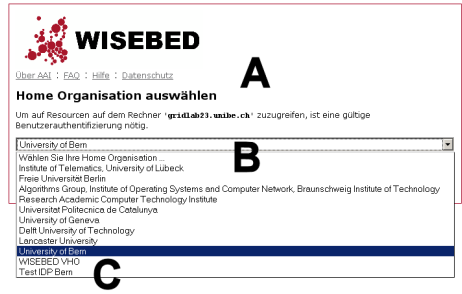

Figure 1: Login: select home organization.

Step 1:

- (A) First, the user is redirected to the WAYF (Where Are You From) server.
- (B) There, the user has to select its home organization (e.g. *University of Bern*).
- (C) If the user has no own home organization, it can select a so called virtual home organization (in this example it is *WISEBED VHO*).

#### Step 2:

(D) Now, the user is directed to the login dialog (cf. Fig. 2) of its own home organization and has to enter its credentials (from its WISEBED login).

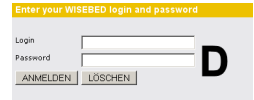

Figure 2: Login: enter the credentials.

### 2.2 User Roles

After login the user is redirected to the TARWIS GUI. To perform experiments on the testbed the user requires access rights, a so called *User Role*. It is not enough to be part of the WISEBED federation! On the *Welcome* site, the user can see its own roles (cf. Fig. 3).

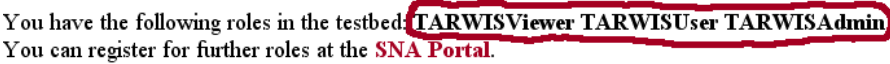

Figure 3: User roles: current roles.

Possible roles are *TARWIS Viewer*, *TARIWS User*, and *TARWIS Admin*. A TARWIS Viewer is allowed to monitor public experiments and download theirs results. It is not allowed to reserve sensor nodes and perform own experiments. A TARWIS User can reserve sensor nodes nodes from the testbed and perform experiments. A TARWIS Admin can perform all administrative tasks.

$$
\begin{array}{r}\n 2011-02-1811:29:31 \text{ UTC} \\
 \text{Welcome User Test User (614858@gridlab21.unibe.ch)} \\
 \text{Average User Test User (614858@gridlab21.unibe.ch)} \\
 \text{Perpsier for roles}\n \end{array}
$$

Figure 4: User roles: register for roles.

User roles can be obtained by the following steps:

- (A) By clicking on *register for roles* on the right top of the site (cf. Fig. 4), the user can register itself for roles.
- (B) The user is directed to the SNA (Sensor Network Authorization) portal, shown in Fig. 5, where the user has to login again (using its wisebed login).
- (C) The user can now subscribe for a role (cf. Fig. 6).
- (D) By clicking on the *Subscribe* button (cf. Fig. 7), the role administrator will get a notification about the request. The user gets informed by email, when it is accepted or not accepted for the requested role.
- (E) By clicking on *List My Roles* in the left menu, the user can see its roles, including the status (cf. Fig. 8).
- (F) The user can also *Unsubscribe* for a role.

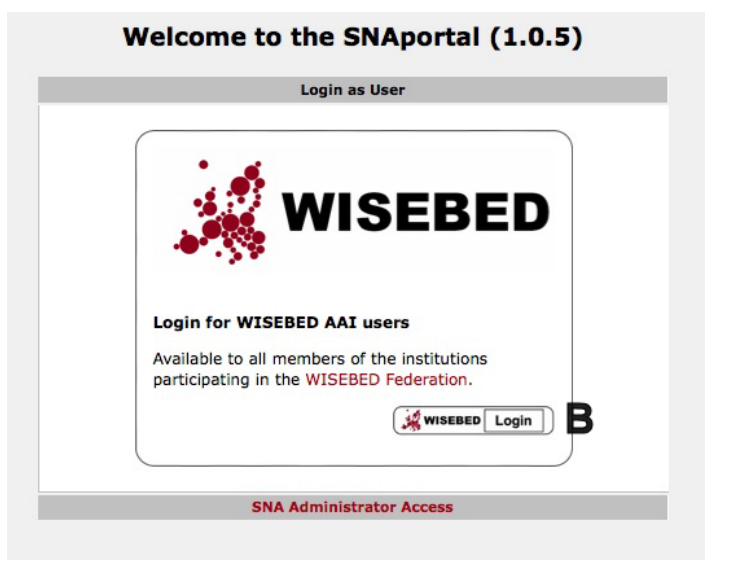

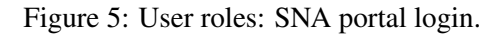

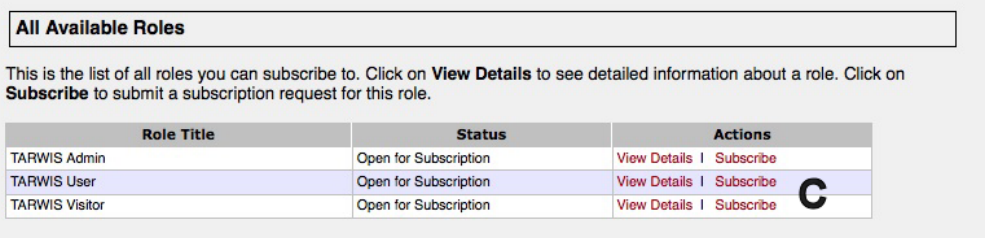

Figure 6: User roles: available roles.

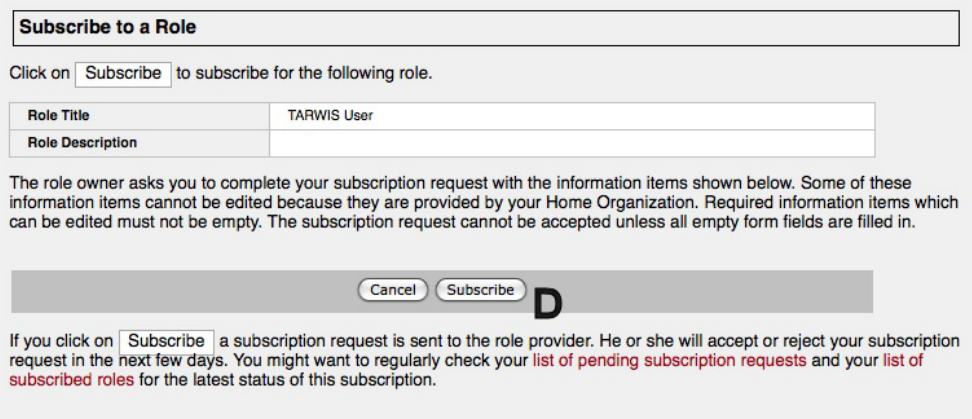

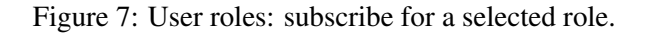

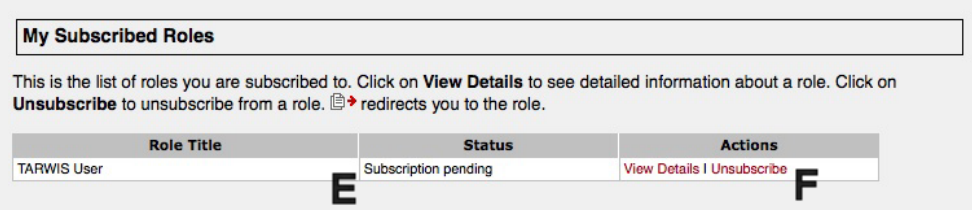

Figure 8: User roles: list of subscriptions.

## 2.3 Binary Code Image for Experiments

The behavior of the sensor nodes only depends on the software running on the nodes. This software is developed by the user. There is no pre-installed software.

(A) By clicking on the *Experiment Configuration*  $\rightarrow My$  *Images* tab (cf. Fig. 9), the user can upload its software to the TARWIS GUI

**Testhed Manag** 

Figure 9: Image: menu.

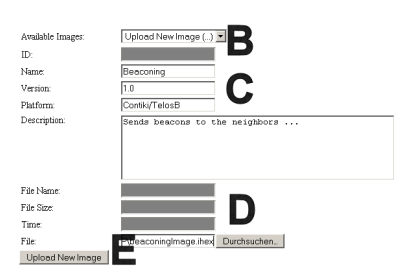

Figure 10: Image: upload.

- (B) Selecting *Upload New Image (...)*, the user can upload its developed binary code image (cf. Fig 10).
- (C) Afterwards, the user can enter the name, version, platform, and description of the image.
- (D) Then, the user selects the file of the image.
- (E) Finally, the user finish the form by clicking on the *Upload New Image* button. The image is now uploaded to the TARWIS GUI and can be used for the experiments (see Section 3.2).

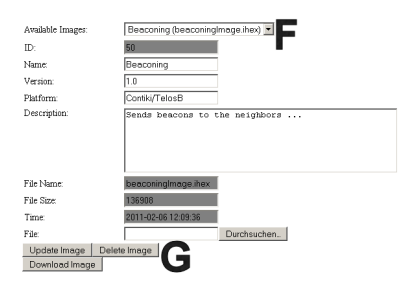

Figure 11: Image: update.

- (F) By selecting a previously uploaded image, the user can update the name, version, description, and the platform (cf. Fig. 11).
- (G) By clicking on the according button, the user can update, delete or download the image.

## 3 How to Perform an Experiment on TARWIS?

This Section describes the steps how a user can perform its experiment. It starts with the nodes reservation, and afterwards the experiment configuration. Finally it describes the experiment monitoring and downloading the experiment results.

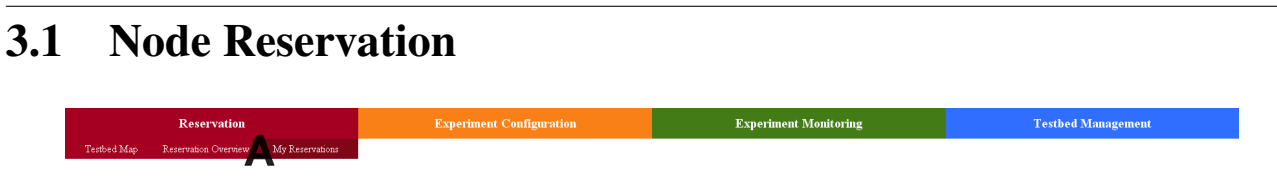

Figure 12: Reservation: menu.

(A) By clicking on the *Reservation*  $\rightarrow$  *Reservation Overview* tab (cf. Fig. 12) the user can reserve nodes of the underlying testbed using the schedule sheet

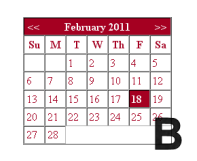

Figure 13: Reservation: calendar sheet.

(B) First, the user can select the day, when its experiment should performed (cf. Fig. 13). The current day is preselected.

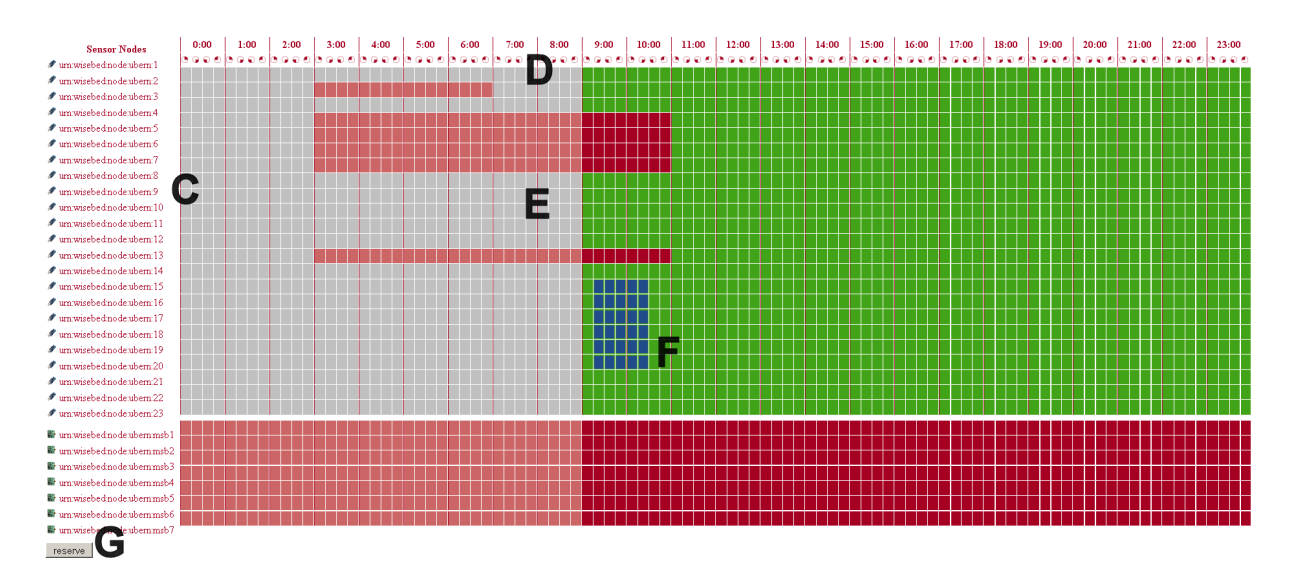

Figure 14: Reservation: overview.

- (C) The available sensor nodes are listed on the left side of the schedule sheet (cf. Fig. 14). Different types of sensor nodes are separated by a white line.
- (D) On the top of the schedule sheet the 24 hours of the day are listed (in UTC) and divided into 15 minute slots.
- (E) The state of the nodes is depicted by the color of the sheet. Available slots are colored green, blocked ones red and own reservations blue. Slots in the past are gray colored.
- (F) To reserve sensor nodes for an experiment the user can select nodes in the green area. To achieve this you can either click&drag to select a rectangle (nodes vs. time) and double-click on a node to remove this node from the selected nodes of the rectangle. Or the user can select (single-click) the first and the last time slots.

**Your reservation was successful** 

Undo Reservation

Configure Experiment for Reservation

Figure 15: Reservation: undo reservation or configure experiment.

- (G) By click on the *reserve* button on the bottom of the page the reservation is finished.
- (H) Afterwards it is depicted, if the reservations was successful or not. Now, the user can either undo the reservation (button *Undo Reservation*) or
- (I) go directly to the experiment configuration tab, clicking the button *Configure Experiment for Reservation* (cf. Fig. 15).

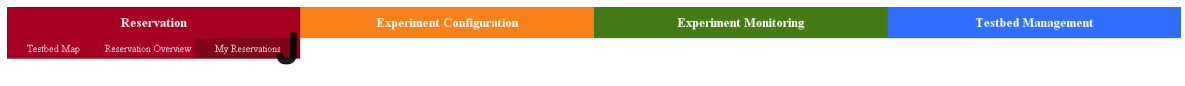

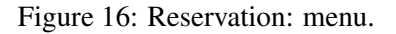

(J) By clicking on the *Reservation*  $\rightarrow My$  *Reservations* tab, the user can find its own reservations (cf. Fig. 16).

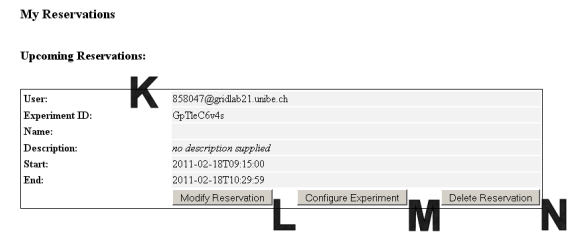

Figure 17: Reservation: my reservations.

- (K) The unique ID of the experiment owner, the ID of the experiment, the name and description (if available), and the start- and end-time of the experiment are displayed.
- (L) The user can modify the reservation (button *Modify Reservation*) or
- (M) can configure the experiment (button *Configure Experiment*) or
- (N) delete the reservation (button *Delete Experiment*), see Section 3.2.

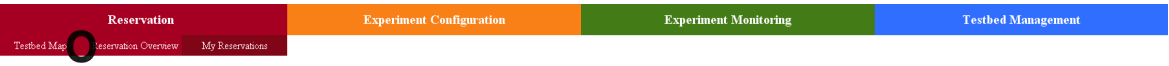

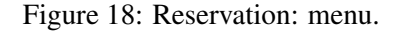

- (O) By clicking on the *Reservation*  $\rightarrow$  *Testbed Map* tab (cf. 18),
- (P) the user can find the map of the positions of all nodes of the testbed (cf. Fig. 19).
- (Q) On the right side, there are additional information about the nodes (ID, type, description, capabilities).

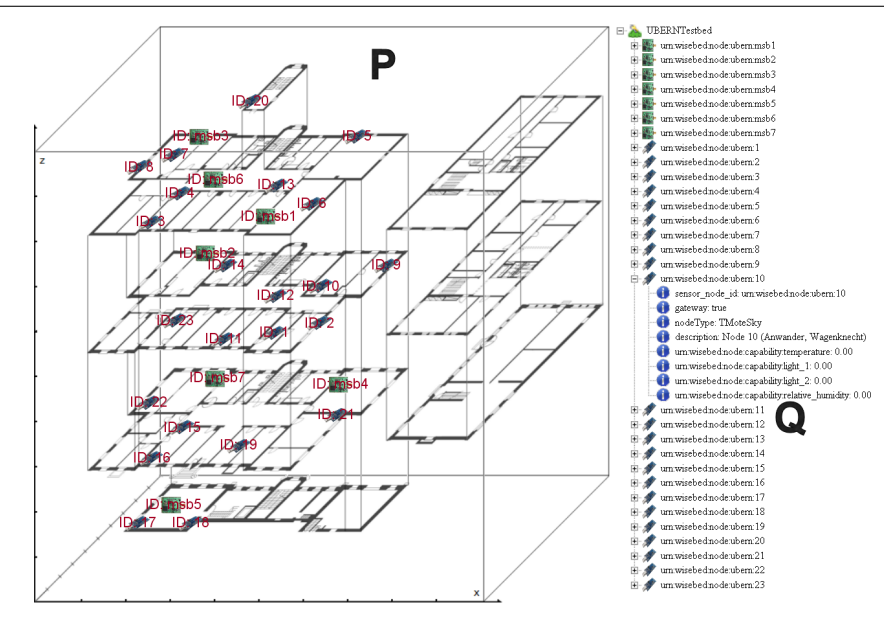

Figure 19: Reservation: testbed map.

## 3.2 Experiment Configuration

After the user has reserved nodes for certain time slots it has to configure the experiment. Configuration of an experiment includes binary code images and configuration commands for the sensor nodes, number of runs which the experiment should be performed, and additional information such as experiment description.

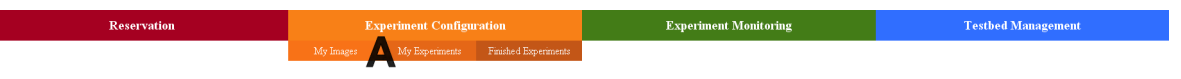

Figure 20: Configuration: menu.

(A) By clicking on the *Configure Experiment for Reservation* button (cf. (H) in Fig. 15) after reservation or via the *Experiment Configuration*  $\rightarrow$  *My Experiments* tab (cf. Fig. 20 the user can configure its experiments using the dialog shown in Fig. 21.

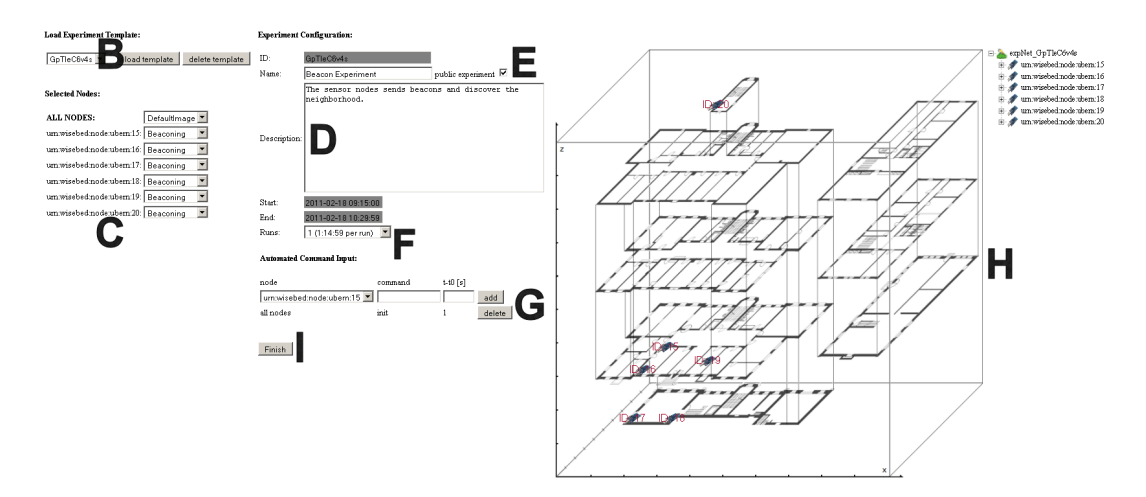

Figure 21: Configuration: image, description, number of runs, automated commands.

(B) First, the user can use a experiment template. This includes the images of the selected nodes, the description, the number of runs and the set of automated commands. Using a template could be utile, if the user wants to perform a series of similar experiments.

- (C) The user can choose its binary code which will be uploaded to the selected sensor nodes. It can choose one image for all nodes or different images for different sensor nodes.
- (D) A *Name* and a *Description* can be entered optionally by the user.
- (E) If the user checks the *public experiment* checkbox, the experiment can be monitored by every TARWIS User and TARWIS Viewer.
- (F) The user can select the number of runs, how often the experiment should be repeated. The time of a run is divided through reserved time. After a run the nodes are reseted and the experiment starts again.
- (G) To configure the nodes or control the experiment the user may add commands which are transmitted to the sensor nodes at the chosen time. The commands are transmitted to the sensor nodes using the serial interface and have to be interpreted and executed by the operating system on the sensor node. A command can be send to all or only to selected sensor nodes.
- (H) On the right side, the map with the selected sensor nodes and additional information (such as (ID, type, description, capabilities) are displayed.
- (I) Clicking on the *Finish* button finish the configuration sheet.

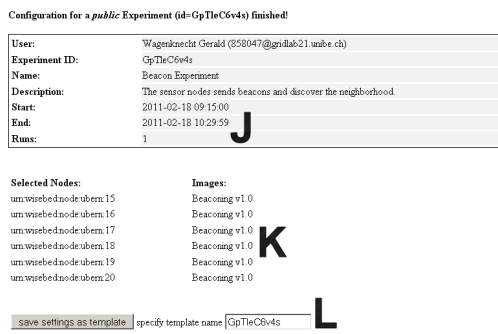

Figure 22: Configuration: configured experiment.

- (J) After finishing, the configuration data of the experiment are depicted (cf. Fig. 22), like experiment ID, name and description of the experiment, start and end time and number of runs, and
- (K) the selected sensor nodes with the selected images.
- (L) Furthermore, the user can save the current configuration into a template for re-using with further experiments.

By clicking on *Experiment Configuration* → *My Experiments* (cf. Fig. 20 the user can finds its experiments, the unconfigured ones and the configured ones (cf. Fig. 23).

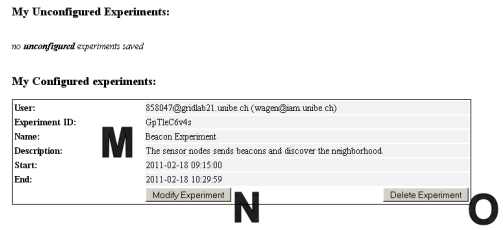

Figure 23: Configuration: my experiments.

(M) The user can find again the configuration data of all its experiments, like experiment ID, name and description of the experiments, and start and end time as well.

- (N) To modify the experiment configuration, the user can press the *Modify Experiment* button.
- (O) To delete the experiment configuration, the user can press the *Delete Experiment* button.

#### 3.3 Experiment Monitoring

A configured experiment is performed during the reserved time slots. The user can monitor its own experiments (or public experiments). It can follow the output of the sensor nodes. If necessary, the user can send commands to the sensor nodes or reset the sensor nodes (if it is owner of the experiment). It is possible that two or more experiments running in parallel on the testbed and the user can switch between them.

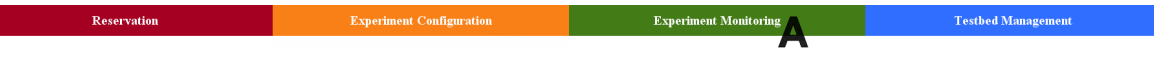

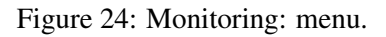

(A) By clicking on the *Experiment Monitoring* tab the user can monitor the experiments (cf. Fig. 24).

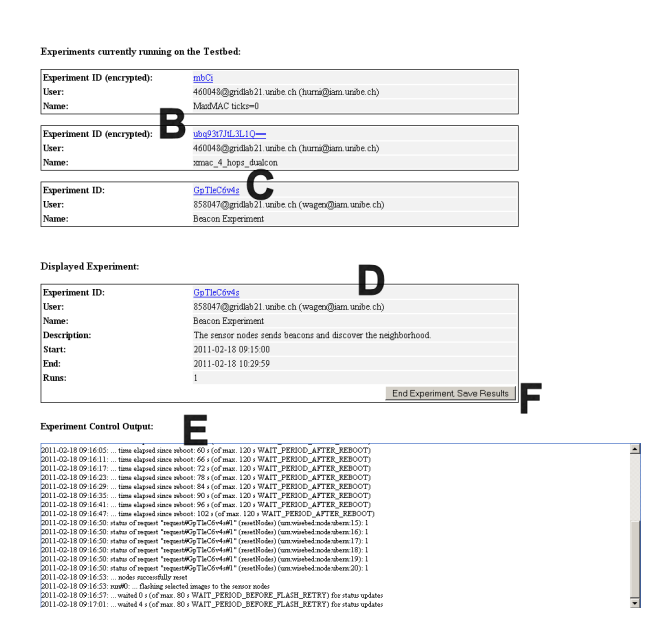

Figure 25: Monitoring: switching between parallel experiments.

- (B) On top of the site (cf. Fig. 25), all running experiments are listed including the *Experiment ID*, the owning *User*, and the *Name* of the experiment.
- (C) By clicking on the experiment ID, the user choose the experiment it wants to monitor.
- (D) This experiment is listed with additional information such as experiment description, start and end time, and number of runs.
- (E) Also displayed is the control output, which includes, e.g., status of flashing the images on the sensor nodes.
- (F) By clicking on the *End Experiment, Save Result* button, the user cancel the experiment before the regular end. The user will get an email with the zipped experiment results.

On the bottom of the site the output of the sensor nodes of the chosen experiment is displayed as shown in Fig. 26.

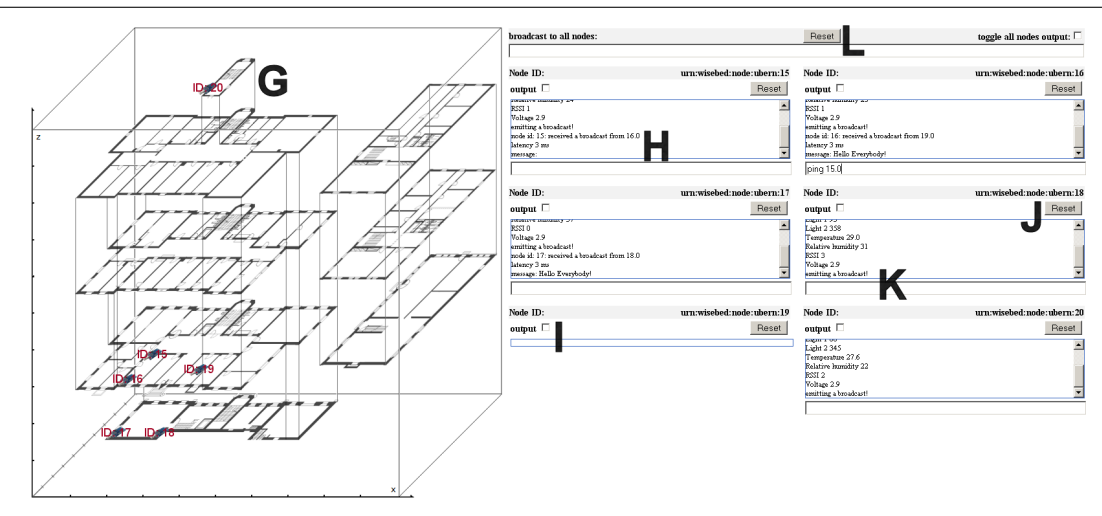

Figure 26: Monitoring: experiment output and map.

- (G) On the left side the nodes' connectivity on the node map is displayed, as soon as nodes transmits packets and discover each other.
- (H) On the right side an output window including a *Reset* button and a command line is displayed for each sensor node used in the experiment.
- (I) The output window can be switched off for performance and clearness reasons by clicking in the *output* checkbox.
- (J) If the user notices that a node misbehaves (e.g., is stuck in an endless loop or similar), it can reset the node using the *Reset* button.
- (K) Furthermore the user can send commands to the sensor nodes using the command line. The set of commands which can be used is the same as for the control of a local physical testbed and depends on the operating system on the sensor nodes.
- (L) It is also possible to reset all nodes with one click and send a command parallel to all sensor nodes.

## 3.4 Finishing Experiments

After finishing (or canceling) an experiment, all results are stored in the designated TARWIS database. The experiments' results and further information about the experiment are stored using WiseML (Wireless Sensor Network Markup Language) as described in the next Section.

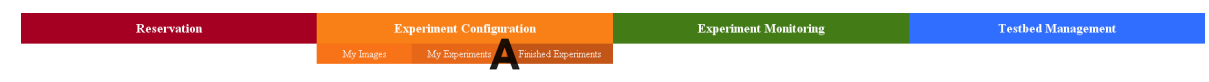

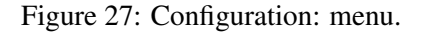

- (A) The finished experiments can be found in the *Experiment Configuration*  $\rightarrow$  *Finished Experiments* tab (cf. Fig. 27).
- (B) On this site (cf. Fig. 28) all users' experiments are listed as well as all public experiments. The user can download the experiment results of its own experiments and of the public experiments
- (C) For its own experiment, the user can delete the definitions and the results.

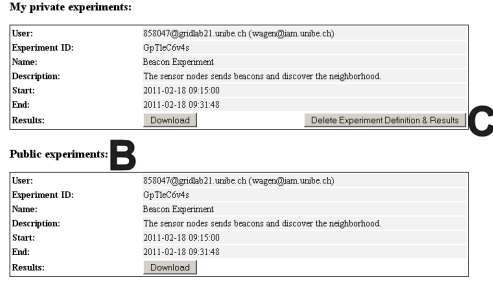

Figure 28: Configuration: finished experiments.

## 4 Data Acquisition and Representation

TARWIS integrates the WiseML (Wireless Sensor Network Markup Language) for several purposes. On one side, it uses WiseML for reading and parsing the necessary information about it's underlying *Network definition*. Furthermore, it uses WiseML for storing and generating the output of the *Experiment log and debug traces* in a common defined format.

*Network definition:* in order to read the network resources (node type, sensors, positions, etc), TARWIS calls the getNetwork() function of the SessionManagementService API, and retrieves a WiseML document listing the entire network endowment. It uses the retrieved positions to display the nodes of the network in the network graph. Listing 1 lists one *instantiation* of a node entry. The node type and endowment are described in the *defaults* section.

Listing 1: Node entry in SessionManagementService of Univ. of Bern testbed

```
\langlenode id =" urn : wisebed : node : ubern :1" >
<position ><x>69</x>
< y > 20 < y ><z>52</z>\langle/position >
\langlegateway>true \langle/gateway>
\langle description >Node 1 - Office 205 (2nd Floor)\langle/description >
\langle/node\rangle
```
*Experiment log and debug traces:* As soon as an experiment is scheduled and configured, the TARWIS *ControllerService* retrieves experiment output (e.g. debug information, sensor values) over the *receive* function and stores it to the TARWIS internal database.

As soon as the experiment time has expired, the nodes are reflashed with a default image, and the network is prepared for the subsequent experiment. Every output of the finishing experiment is exported by TARWIS to a WiseML-file, zipped and saved to the TARWIS database. This WiseML-file hence comprises all important information about an experiment run, e.g., where the experiment took place geographically, what kind of nodes were used, what their sensor endowment was, and much more. Storing all this experiment-related information in one WiseML file offers many advantages, besides the possibility to easily use it for post-experiment analysis. As it defines essentially all crucial information of an experiment, it further allows to make the experiment data public to other research partners in a common well-defined language, giving them the opportunity to repeat the same or similar experiment, e.g. trying to improve the results. Hence, having integrated WiseML into the Testbed Management System inherently pushes research on wireless sensor networks one crucial step towards transparency and repeatability of sensor network experimentation.

Listing 2: Excerpt from a TARWIS-generated Experiment Trace

 $|1|$  < wisem  $|$   $| \ldots |$ 

```
\langletrace id="experiment_UBERN_uniqueID_23453323">
       \lceil \dots \rceil\langletimestamp >3605.164612\langle/timestamp>
      \langlenode id =" urn : wisebed : node : ubern :9" >
      <position ><x>85</x>
             < y > 80 < y ><z>52</z>\langle/position >
\left| \begin{array}{c} |1111111 \end{array} \right| <data key="textOutput">latency 15 ms</data>
|12| \langle/node>
\vert<sup>13</sup> <timestamp>3605.164612</timestamp>
|14| <node id="urn : wisebed : node : ubern :9">
|15| <br/>< position >
\{|16| \langle x \rangle 85 \langle x \rangle17 \langle y \rangle 80 \langle y \rangle18 \langle z \rangle 52 \langle z \rangle|19| \langle/position >
|20| <data key="textOutput">Light 1 202</data>
|_{21}| \langle/node>
22 \left[ \ldots \right]|23| \langle/trace \rangle24 \left[ \ldots \right]|25| \langle/wiseml\rangle
```
The WiseML code sample in Listing 2 lists two trace events retrieved in a small experiment at the University of Bern testbed. For each output line, one can determine the exact time (within the precision of some few milliseconds) relative to the experiment start time (c.f. the *timestamp* tag), the position of the node (hence, with mobile nodes, the node movement can also be captured) and the output itself. The WiseML-file generated by TARWIS can therefore describe to a very high degree what has happened at a certain time during the experiment.

## 5 Administration of TARWIS

In this Section the administration of the testbed, the users and their roles are described.

## 5.1 Testbed Management

To perform testbed administration tasks the user has to be a TARWIS Admin. How to become a TARWIS Admin is described in Section 5.3.

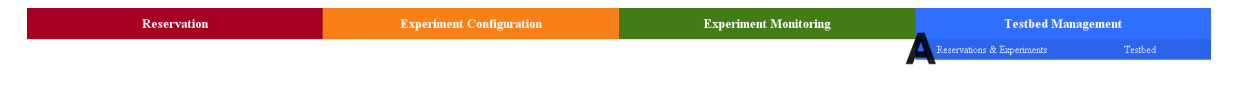

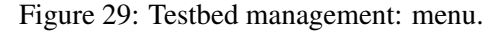

- (A) By clicking on the *Testbed Management*  $\rightarrow$  *Reservations and Experiments* tab, the administrator can modify the reservations and experiments (cf. Fig. 30).
- (B) The TARWIS Admin has the same reservation schedule sheet as the TARWIS user, but the administrator can block some nodes (or the whole testbed) for a certain time period due to maintenance reasons.

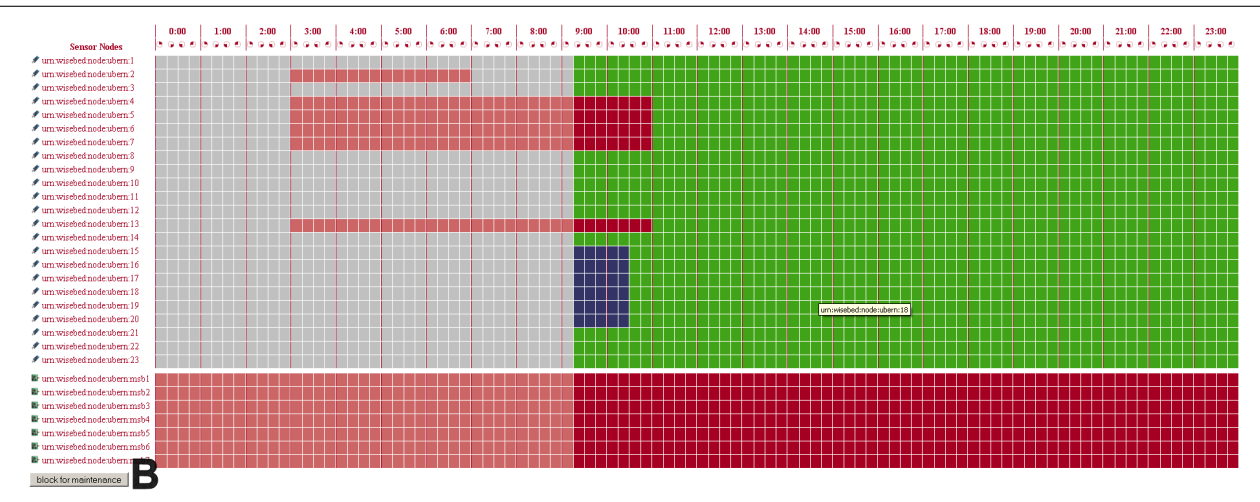

Figure 30: Testbed management: block for maintenance.

| Undo Blocking |
|---------------|
|               |

Figure 31: Testbed management: undo blocking.

(C) After blocking the administrator can also undo it.

| Liser:<br><b>Experiment ID:</b><br>Name:<br>Description:<br>Start:<br>Fnd: | <b>Other Users Unconfigured Experiments:</b><br>460048@gridab21.unibe.ch<br>500<br>no description supplied<br>2011-02-18T07:45:57<br>2011-02-18T11:30:57 | Delete Experiment & Reservation |  |  |  |  |  |
|----------------------------------------------------------------------------|----------------------------------------------------------------------------------------------------|---------------------------------|--|--|--|--|--|
|                                                                            |                                                                                                    |                                 |  |  |  |  |  |
|                                                                            |                                                                                                    |                                 |  |  |  |  |  |
|                                                                            |                                                                                                    |                                 |  |  |  |  |  |
|                                                                            |                                                                                                    |                                 |  |  |  |  |  |
|                                                                            |                                                                                                    |                                 |  |  |  |  |  |
|                                                                            |                                                                                                    |                                 |  |  |  |  |  |
|                                                                            |                                                                                                    |                                 |  |  |  |  |  |
|                                                                            |                                                                                                    | Delete Maintance Block          |  |  |  |  |  |
| Start:<br>Fnd:                                                             | 2011-02-18T12:00:00<br>2011-02-18T12-50-50                                                                                                    |                                 |  |  |  |  |  |
| Description:                                                               | no description supplied                                                                                                    |                                 |  |  |  |  |  |
| Name:                                                                      |                                                                                                    |                                 |  |  |  |  |  |
| <b>Experiment ID:</b><br>EYjuózysjL                                        |                                                                                                    |                                 |  |  |  |  |  |
|                                                                            |                                                                                                    | 858047@gridlab21.unibe.ch       |  |  |  |  |  |

Figure 32: Testbed management: list of maintenance blocks and users' reservations.

- (D) The administrator has a list of all maintenance blocks and can delete them.
- (E) And, it has a list of all users' reservations and experiment configurations and can delete them as well.

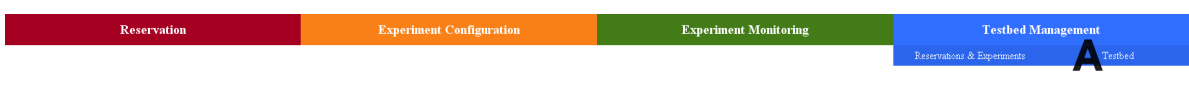

Figure 33: Testbed management: menu.

- (A) By clicking on the *Testbed Management*  $\rightarrow$  *Reservations and Experiments* tab, the user can add new sensor nodes to the testbed (cf. Fig. 34), or update existing ones (cf. Fig. 35).
- (B) By selecting *Add New Sensor Node(...)* from the drop-down menu, the user can enter the properties of the new sensor node into the form.
- (C) This includes the ID (urn), position, gateway, type, description, and capabilities.

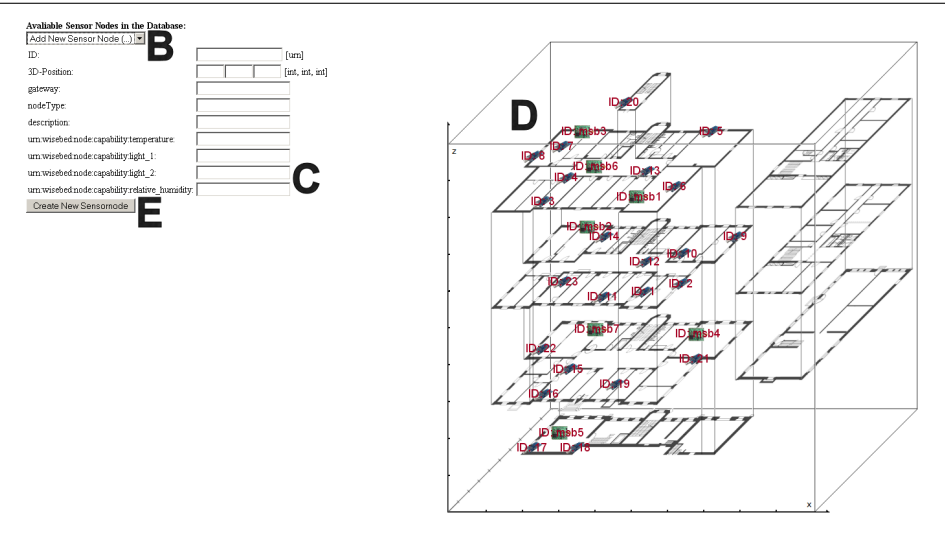

Figure 34: Testbed management: add new sensor node.

- (D) The x-, y-, and z-value of the sensor nodes' position are between 0 and 100 according to the coordinates in the map.
- (E) By clicking the *Create New Sensor Node* button, the node is added to the TARWIS database and depicted in the map.
- (F) By selecting an existing sensor node from the drop-down menu, the user can update the properties of the new sensor node.
- (G) The user can either update the properties for the selected sensor node or delete the sensor node from the database.

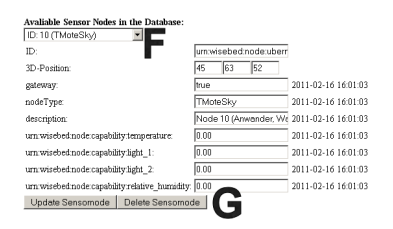

Figure 35: Testbed management: update sensor node.

## 5.2 User Administration

#### Manage Groups

The following example (cf. Fig 36) illustrates a possible scenario for an university with different faculties and departments.

To create a group, first, login to the IDPtools web-interface (as main admin). Choose menu *Group: Create*, as shown in Fig. 37. To create Department C as a child of the Faculty A, choose Faculty A in the list. Fill in *Name*, a *Short Description* and an *Entitlement Prefix*. Now press the *Create* button.

Now fill in the Helpdesk information and press the Save button, as shown in Fig 38. In this menu it is possible to:

• Invite an user as administrator for this group and all its sub groups (later in this tutorial)

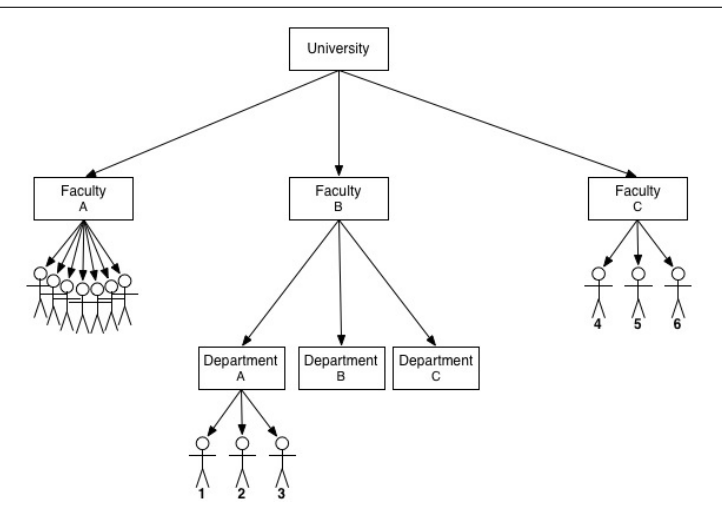

Figure 36: User administration: manage groups.

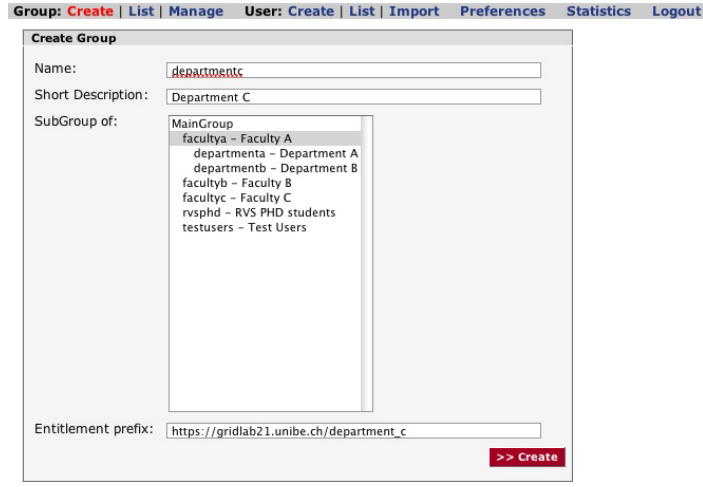

Figure 37: User administration: create group.

- Change the helpdesk information
- Change the mail templates for user notifications
- Enabling and disabling this group

After creating all faculties and departments click on *Group: List* to get an overview, as shown in Fig. 39.

#### Manage Users

Now we create some users. Select in the menu *Group: List* the group the user should be added. Then click on *User: Create*. Now you see the selected group in the upper right corner (cf. Fig. 40).

Because it is not feasible for the main administrator to do the whole work, delegate the subgroups to other administrators. To add an administrator select the corresponding group in *Group: List* and the click on *Group: Manage*.

To invite the further administrator, send him an email, as shown in Fig. 42 and 43.

Now the user opens the URL inside the email. The URL is protected by shibboleth, so the user has to log in with its AAI login. After successful login he is automatically added as administrator for the selected group (cf. Fig.44).

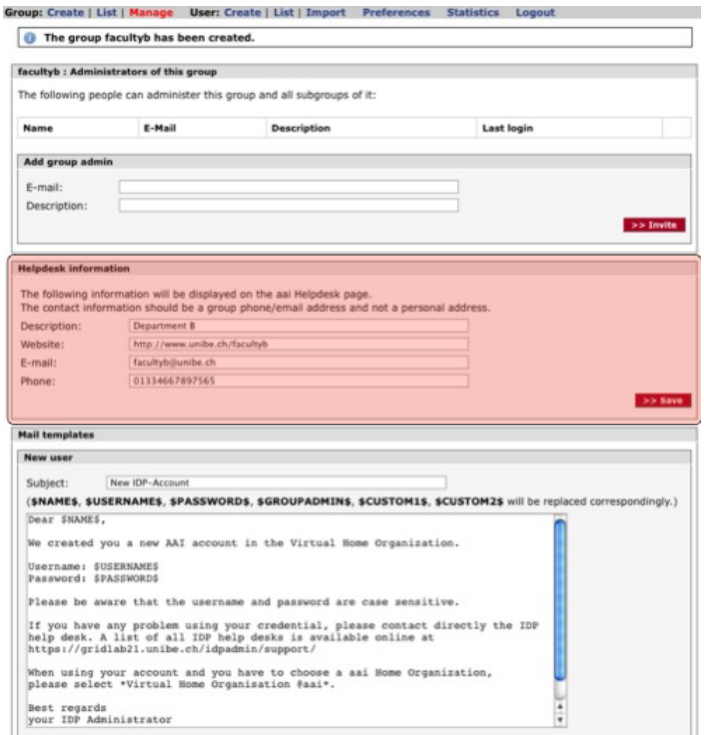

Figure 38: User administration: manage group.

|                                   | You have access to the following 9 groups |              |  |  |
|-----------------------------------|-------------------------------------------|--------------|--|--|
| <b>Name</b>                       | <b>Description</b>                        | <b>Users</b> |  |  |
| $\star$ MainGroup                 | IDP ADMIN                                 | $\,$ 1 $\,$  |  |  |
| $\div$ facultya                   | Faculty A                                 | 0            |  |  |
| ▶ departmenta                     | Department A                              | 0            |  |  |
| $\blacktriangleright$ departmentb | Department B                              | 0            |  |  |
| departmento                       | Department C                              | $\circ$      |  |  |
| Facultyb                          | Faculty B                                 | $\bf{0}$     |  |  |
| Facultyc                          | Faculty C                                 | $\bf{0}$     |  |  |
| rvsphd                            | RVS PHD students                          | 3            |  |  |
| testusers                         | <b>Test Users</b>                         | 14           |  |  |

Figure 39: User administration: list groups.

To list and manage current user, click on *User: List*. There you get an overview about the users in the currently selected group. Groups can be selected in the *Group: List Menu*. In this menu you can manage the users:

- Edit attributes (name, email, expiration date, ... )
- Reset password.
- Expire a user immediately
- Delete a user

IMPORTANT: IT IS NOT POSSIBLE TO REMOVE AN USER FROM THE DATABASE. For security and auditing reasons (legal issues), every deleted unique ID remains in the database to ensure that no other new user can get the same unique ID.

It is also possible to import users with a file formated with the CSV format (ISO-8859-1). Goto to the menu *User: Import* to get further information. The fields marked with an asterisk (\*) have to be in your CSV header.

Here an example. We try to import 14 users:

```
username, password, surname, givenname, mail, postalAddress,telephoneNumber, preferredLanguage, description,dateExpire
user1, pass1, surname1, givenname1, user1@example.com, street 1, +41 44 268 01 05, en, user 1, 31.12.2009
```
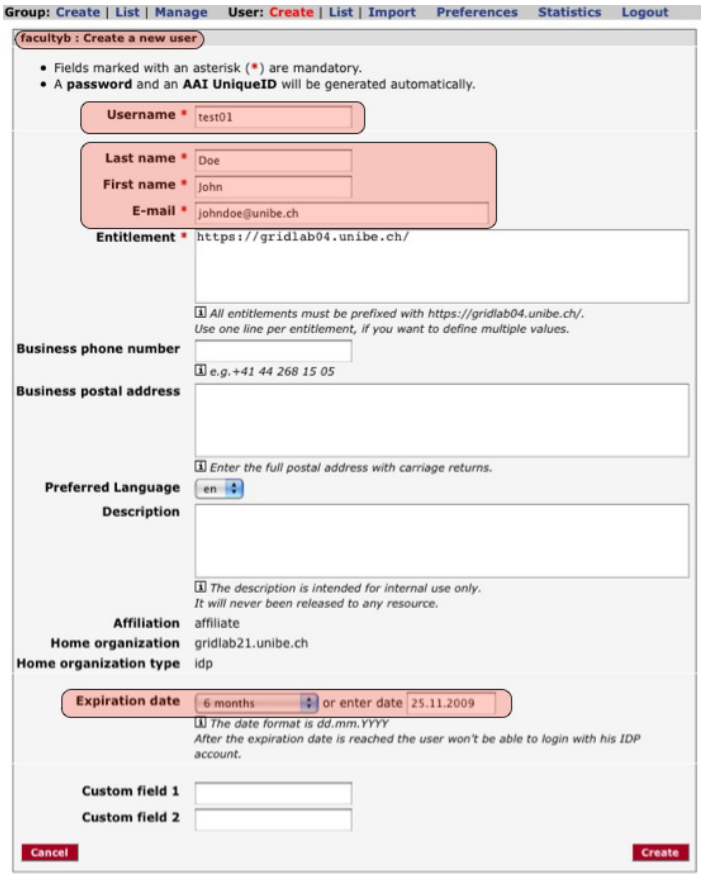

#### Figure 40: User administration: create user.

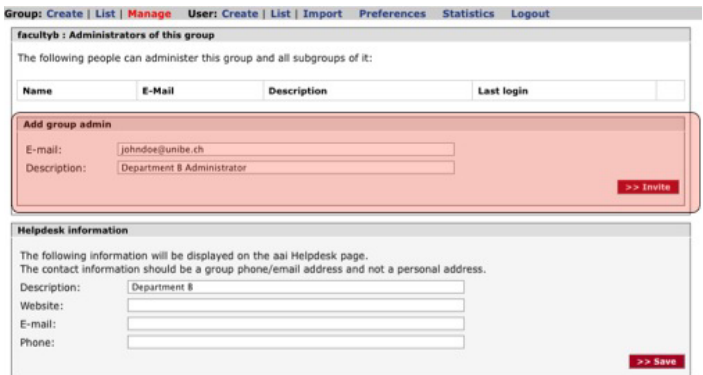

Figure 41: User administration: add administrator.

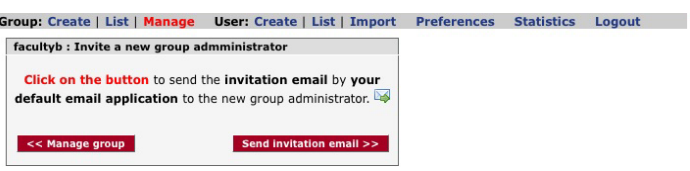

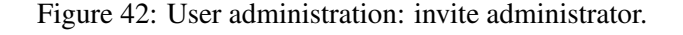

```
user2, pass2, surname3, givenname3, user2@example.com, street 2, +41 44 268 01 05, en, user 2, 31.12.2009<br>user3, pass3, surname3, givenname3, user3@example.com, street 1, +41 44 268 02 05, en, user 3, 31.12.2009<br>user4, pas
user10,pass10,surname10,givenname10,user10@example.com,street 1,+41 44 268 10 05,en,user 10,31.12.2009
```
Ï

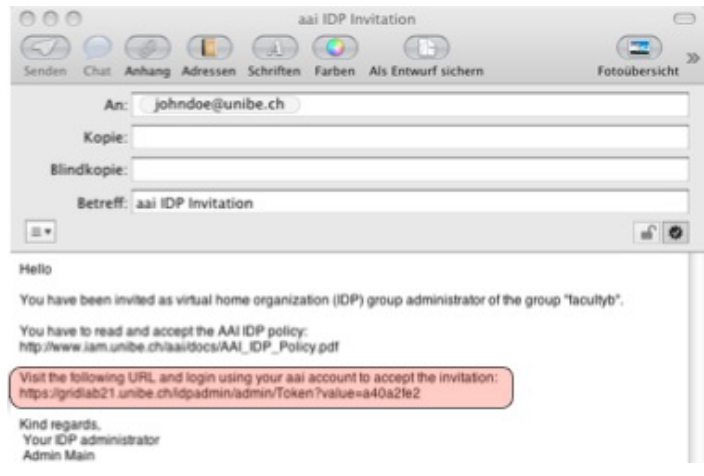

#### Figure 43: User administration: invitation email.

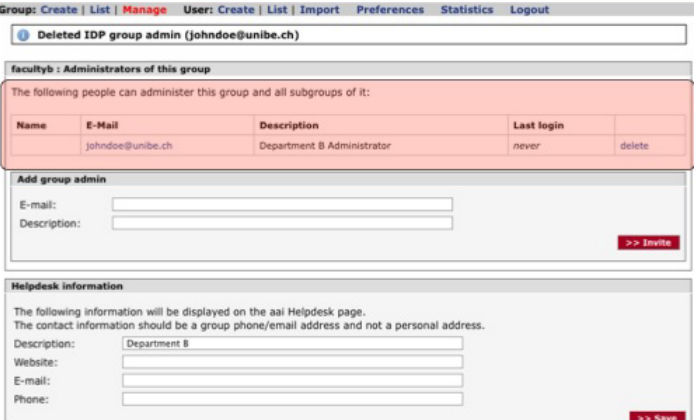

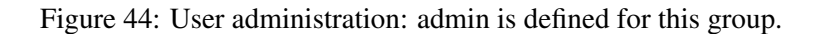

user11, pass11, surname11, givenname11, user11@example.com, street 1,+41 44 268 11 05, en, user 11, 31.12.2009 user12,pass12,surname12,givenname12,user12@example.com,street 1,+41 44 268 12 05,en,user 12,31.12.2009<br>user13,pass13,surname13,givenname13,user13@example.com,street 1,+41 44 268 13 05,en,user 13,31.12.2009 user14, pass14, surname14, givenname14, user14@example.com, street 1,+41 44 268 14 05, en, user 14, 31.12.2009

As you can see, the password is clear text. If you enter no password, a password will be generated for every user. Select the csv-file and upload it (cf. Fig. 45).

Now we get an overview with the message that all 14 users are feasibly to be imported (cf. Fig. 46).

Press button *Import correct users now*. Now you can see an overview about the 8 imported users. If you press the *Download password list* button, as shown in Fig. 47 you will get a list about all given respectively automatic created passwords.

In the menu *Preferences* you can modify several preferences, such expiration date, attributes, email settings, and more. In the menu *Statistics* you get an overview about the statistics and the possibility to maintain the database.

#### 5.3 Administration of User Roles and Actions

In this Section the administration of user roles according to the local testbed is described. First, the administrator has to login with its AAI login and register for a role (e.g. TARWIS User), as shown in Section 2.2. In the next step, the AAI login of the user has to get the *Portal Administrator* role in the SNA, thus it can administrate the roles of all other AAI users.

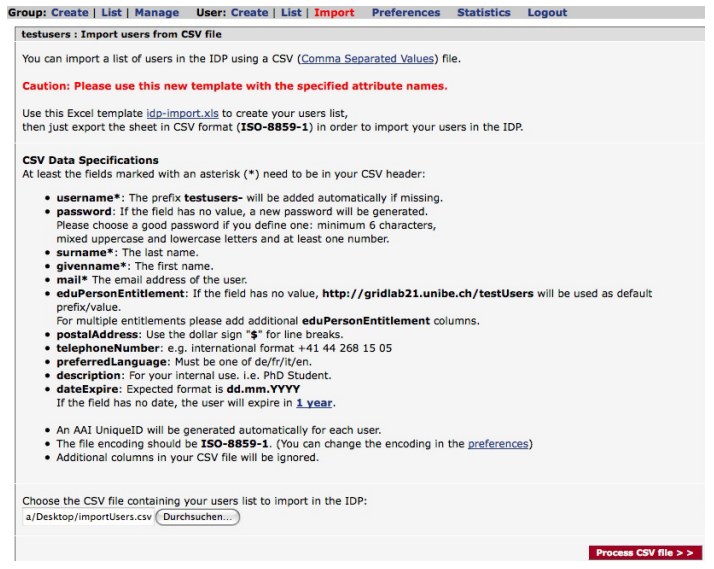

Figure 45: User administration: import users.

|                | testusers : Preview of the CSV import |                |                                                                                                    |  |  |
|----------------|---------------------------------------|----------------|----------------------------------------------------------------------------------------------------|--|--|
|                |                                       |                | Processed the file importUsers.csy for group testusers<br>14 from 14 users are feasible to be imported |  |  |
| line           | username                              | status         |                                                                                                    |  |  |
| $\overline{2}$ | user1                                 | O              | User will be imported                                                                                  |  |  |
| 3              | user2                                 | $\odot$        | User will be imported                                                                                  |  |  |
| 4              | user3                                 | $_{\odot}$     | User will be imported                                                                                  |  |  |
| 5              | user4                                 | $\odot$        | User will be imported                                                                                  |  |  |
| 6              | user <sub>5</sub>                     | ◎              | User will be imported                                                                                  |  |  |
| $\overline{7}$ | user <sub>6</sub>                     | O              | User will be imported                                                                                  |  |  |
| 8              | user7                                 | $\odot$        | User will be imported                                                                                  |  |  |
| 9              | user <sub>8</sub>                     | $\circledcirc$ | User will be imported                                                                                  |  |  |
| 10             | user9                                 | $\odot$        | User will be imported                                                                                  |  |  |
| 11             | user10                                | $\odot$        | User will be imported                                                                                  |  |  |
| 12             | user11                                | O              | User will be imported                                                                                  |  |  |
| 13             | user12                                | $\circledcirc$ | User will be imported                                                                                  |  |  |
| 14             | user13                                | $_{\odot}$     | User will be imported                                                                                  |  |  |
| 15             | user14                                | $\odot$        | User will be imported                                                                                  |  |  |

Figure 46: User administration: import users.

- (A) First, the administrator has to login as the user *portaladmin* (cf. Fig. 48). This has to be done only once, because before the first use, no AAI user has the *Portal Administrator* rights (which are necessary to administrate the roles of all other AAI users.
- (B) The administrator has to enter the credentials for the *portaladmin* (user=portaladmin, password=wisebed), as shown in Fig. 49.
- (C) Now, the user is logged in as user *portaladmin* (cf. Fig. 50).
- (D) The next step it to edit the own pending subscription as TARWIS user (clicking on *Process Subscription Requests*) and
- (E) accepting the request (cf. Fig. 51). This has nothing to do with the own role as *Portal Administrator*.
- (F) In the next step, the administrator gets the *Portal Administrator* privilege. After clicking on *All Users*, choosing the own AAI user, clicking on *Edit*

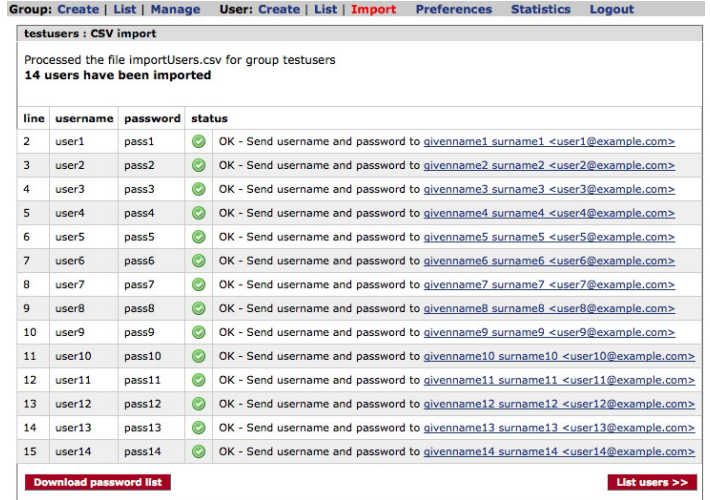

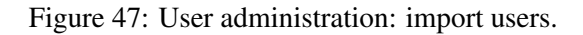

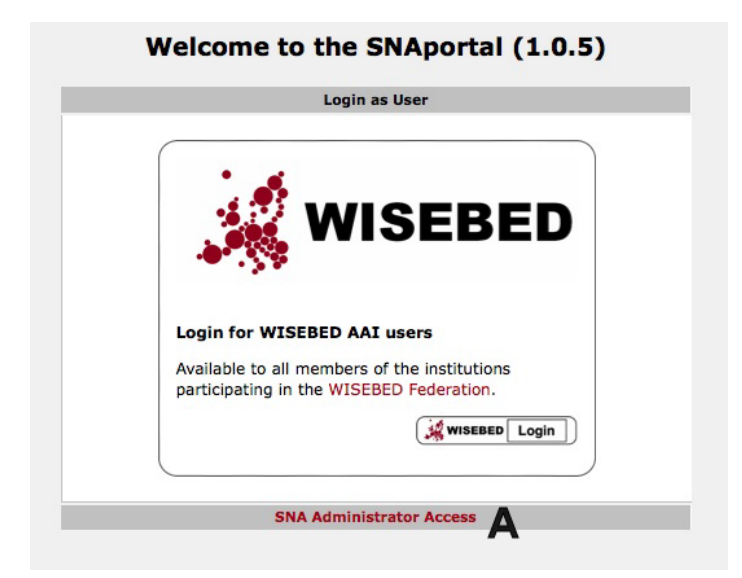

Figure 48: User role administration: login as user portaladmin.

- (G) the properties of the AAI user are shown and can be edited (cf. Fig. 52).
- (H) After choosing *Portal Administrator* and clicking on *Save*, the AAI login of the administrator has the *Portal Administrator* privilege and can administrate the roles of all AAI users.
- (I) By clicking on *All Roles*, as shown in Fig. 53,
- (J) all roles can be seen (TARWIS Admin, TARWIS User, TARWIS Visitor are pre-configured),
- (K) and the administrator of the roles. Currently it is the user portaladmin (we logged in as portaladmin, see step  $(B)$ ).
- (L) By clicking on *Admins*, we change it to the own AAI user (in step (H), we gave the own AAI user the *Portal Administrator* privilege.
- (M) Now, the role provider (owner of the role) has to be changed from the initial portaladmin user to the own AAI user (in the current example *Markus Anwander*), as shown in Fig. 54.

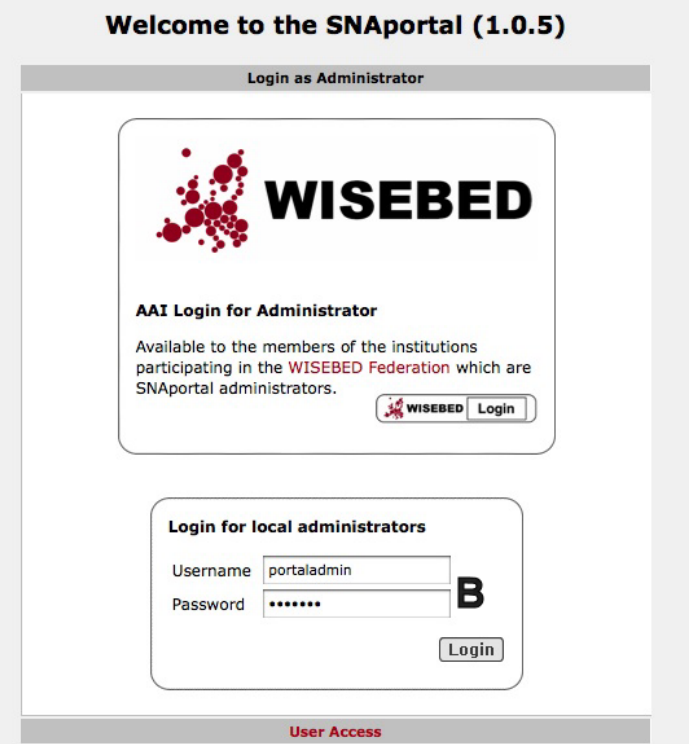

Figure 49: User role administration: portaladmin credentials.

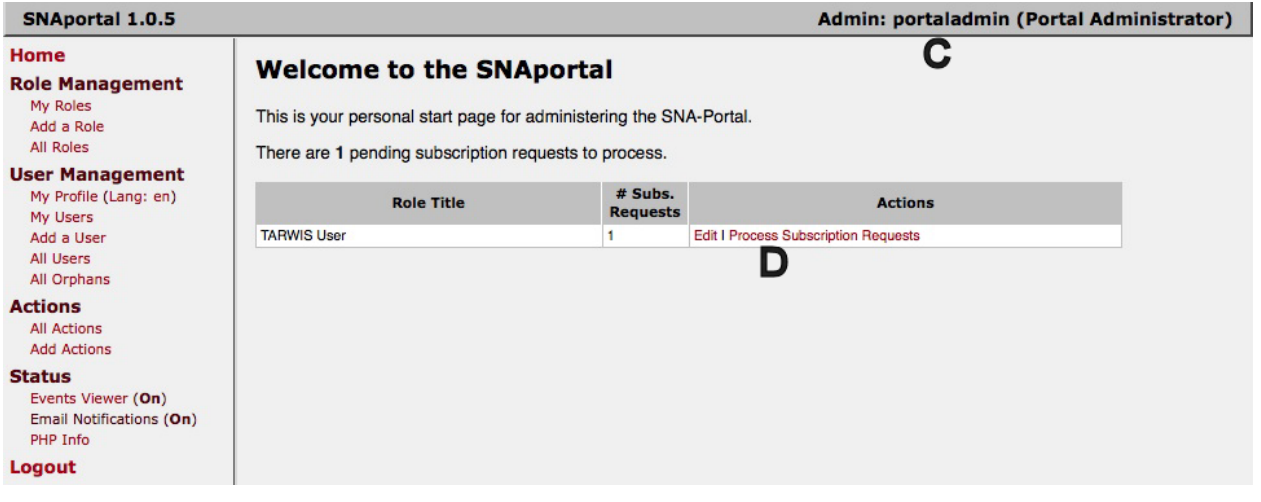

Figure 50: User role administration: administrator menu.

- (N) The own AAI user should also be added as a role administrator.
- (O) We do this for all three roles (TARWIS Admin, TARWIS User, and TARWIS Visitor). Now, the administrator has the *Portal Administrator* privilege and can administrate all three roles (cf. Fig 55).
- (P) As last step, the default password of the user *portaladmin* has to be changed (cf. Fig. 56), by clicking on *Edit*. The default password can be changed using *Change Local Password*.
- (Q) Now, the administrator (currently as user portaladmin) has to be logged out and again logged in as administrator with its own AAI login (cf. Fig 57).

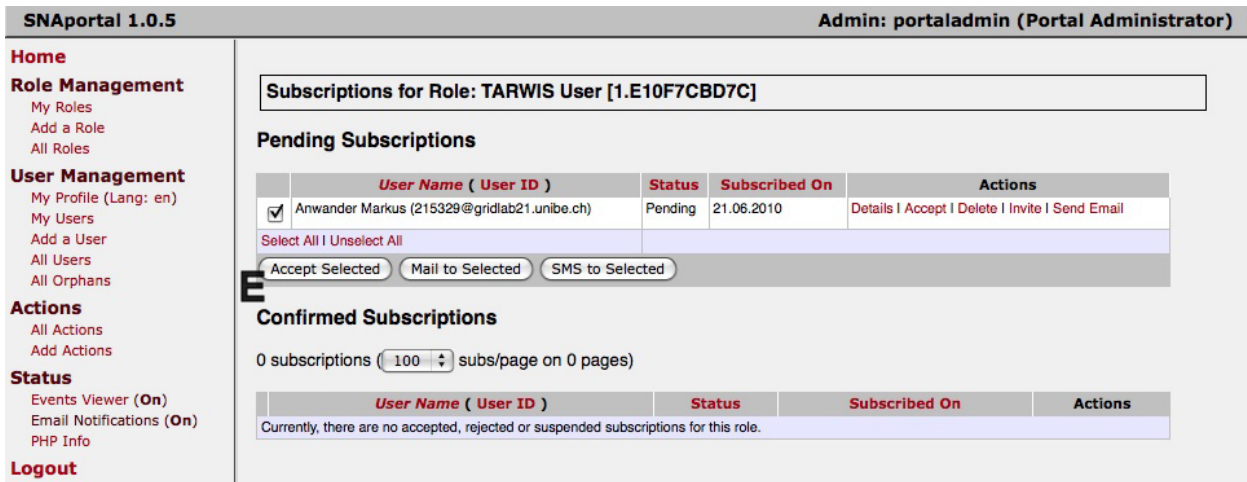

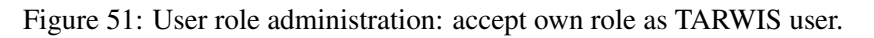

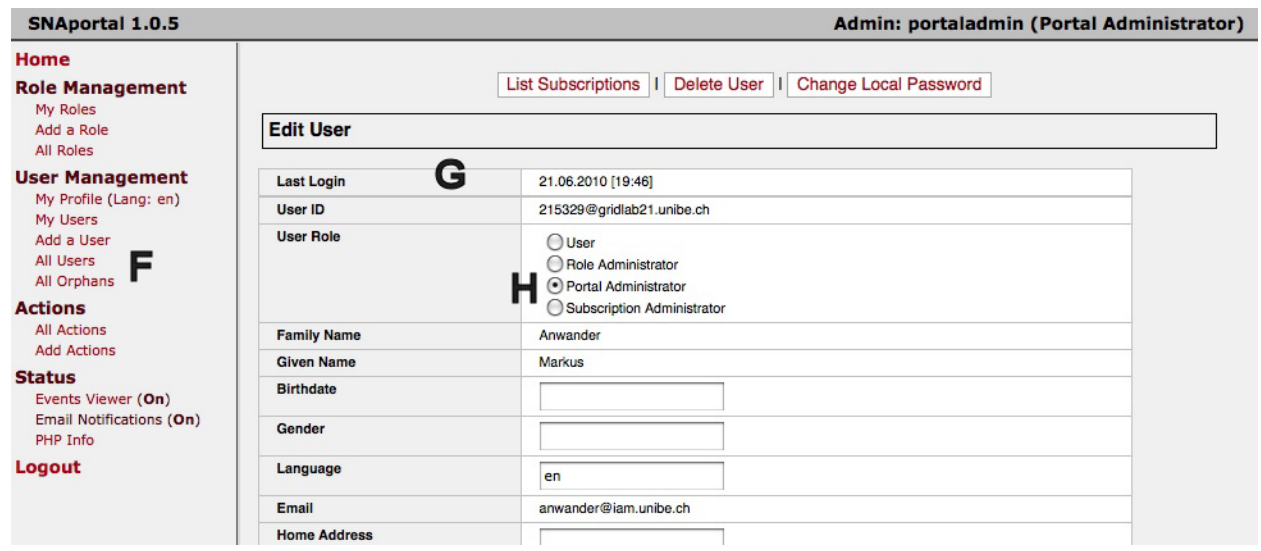

Figure 52: User role administration: change role to portaladmin.

| <b>SNAportal 1.0.5</b>                                   |                                                                                |                                    |                 | Admin: portaladmin (Portal Administrator) |
|----------------------------------------------------------|--------------------------------------------------------------------------------|------------------------------------|-----------------|-------------------------------------------|
| Home<br><b>Role Management</b><br>My Roles               | <b>All Roles</b>                                                               |                                    |                 |                                           |
| Add a Role<br><b>All Roles</b><br><b>User Management</b> | Show roles where<br>Role Title $\div$<br>3 roles (100 ; roles/page on 1 pages) | starts with $\div$                 | All<br>Search   |                                           |
| My Profile (Lang: en)<br>My Users                        | <b>Role Title [ Role Key ]</b>                                                 | <b>Provider Name ( Prilivege )</b> | <b>Creation</b> | <b>Actions</b>                            |
| Add a User                                               | TARWIS Admin [2.42E359CC94]                                                    | portaladmin (Portal Administrator) | 06.04.2010      | Edit I Copy I Delete I Admins             |
| All Users                                                | TARWIS User [1.E10F7CBD7C]                                                     | portaladmin (Portal Administrator) | 06.04.2010      | Edit I Copy I Delete I Admins             |
| All Orphans                                              | TARWIS Visitor [3.7AB7716F2E]                                                  | portaladmin (Portal Administrator) | 06.04.2010      | Edit I Copy I Delete I Admins             |

Figure 53: User role administration: all roles.

- (R) By clicking on *All Actions*, the administrator can see all possible actions.
- (S) Every action corresponds to a webservice supported by TARWIS and the Reservation System.
- (T) Actions can be edited and deleted.
- (U) By clicking on *All Roles* and afterwards on *Edit*, a role can be edited (cf. Fig 58).

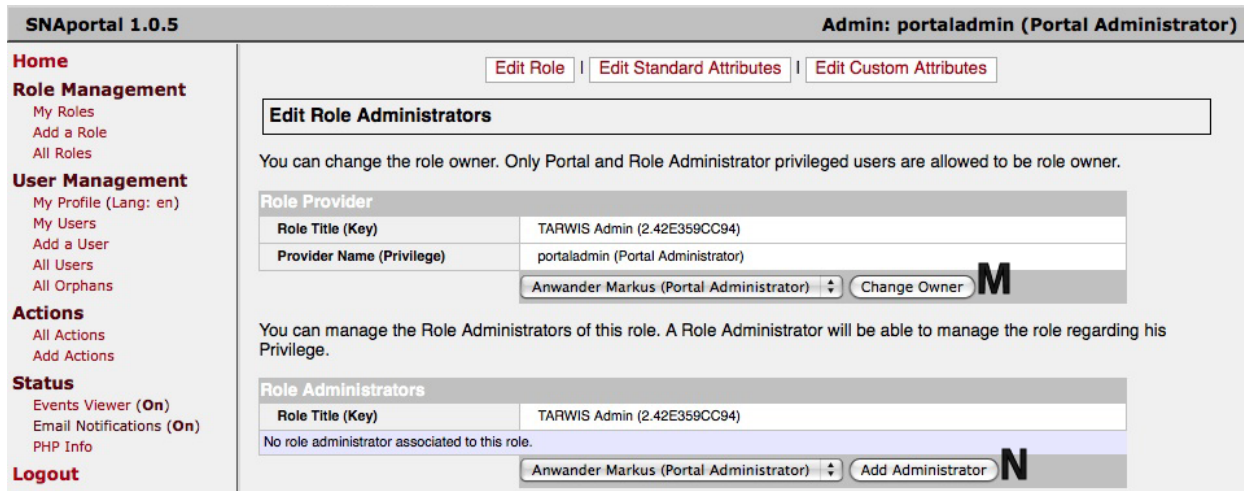

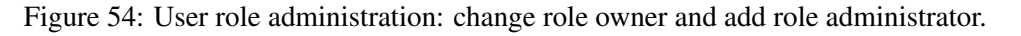

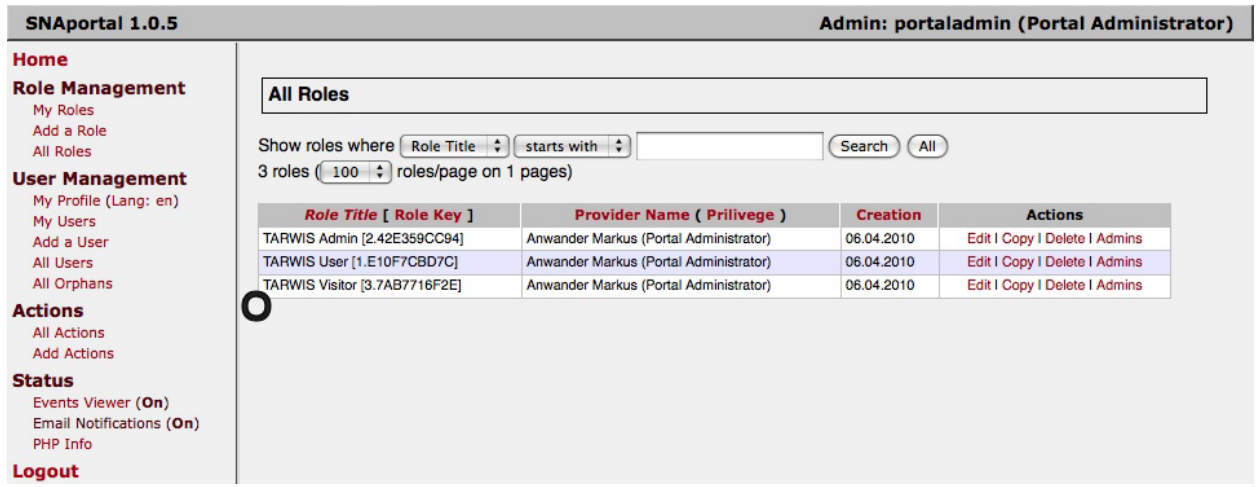

Figure 55: User role administration: allowed to administrate all three user roles.

| <b>SNAportal 1.0.5</b>                                                      |                |                                                     |                    |                  |                      |                    | Admin: portaladmin (Portal Administrator) |
|-----------------------------------------------------------------------------|----------------|-----------------------------------------------------|--------------------|------------------|----------------------|--------------------|-------------------------------------------|
| Home<br><b>Role Management</b>                                              |                |                                                     |                    |                  |                      |                    |                                           |
| My Roles<br>Add a Role<br>All Roles                                         |                | <b>All Users</b><br>Show users where   User ID      | $\div$<br>contains | $\div$           |                      | All<br>Search      |                                           |
| <b>User Management</b>                                                      |                | 2 users (100 $\div$ users/page on 1 pages)          |                    |                  |                      |                    |                                           |
| My Profile (Lang: en)<br>My Users                                           |                | <b>User ID</b>                                      | Lastname           | <b>Firstname</b> | <b>Privilege</b>     | <b>Last Login</b>  | <b>Actions</b>                            |
| Add a User                                                                  | ╒              | portaladmin                                         |                    |                  | Portal Administrator | 21.06.2010 [19:49] | Subscriptions I Edit I Delete             |
| <b>All Users</b><br>All Orphans                                             |                | 215329@gridlab21.unibe.ch                           | Anwander           | <b>Markus</b>    | Portal Administrator | 21.06.2010 [19:46] | Subscriptions   Entri Delete              |
| <b>Actions</b><br><b>All Actions</b><br><b>Add Actions</b>                  | $\overline{c}$ | Select All I Unselect All<br><b>Delete Selected</b> |                    |                  |                      |                    |                                           |
| <b>Status</b><br>Events Viewer (On)<br>Email Notifications (On)<br>PHP Info |                |                                                     |                    |                  |                      |                    |                                           |
| Logout                                                                      |                |                                                     |                    |                  |                      |                    |                                           |

Figure 56: User role administration: change initial password of user portaladmin.

(V) The important thing is the correlation between the actions and a role. In case of the role *TARWIS User*, the actions *createExperiment*, *deleteReservation*, *getReservations*, *makeReservation*, *makingOwnReservation*, and *viewNetwork* are allowed.

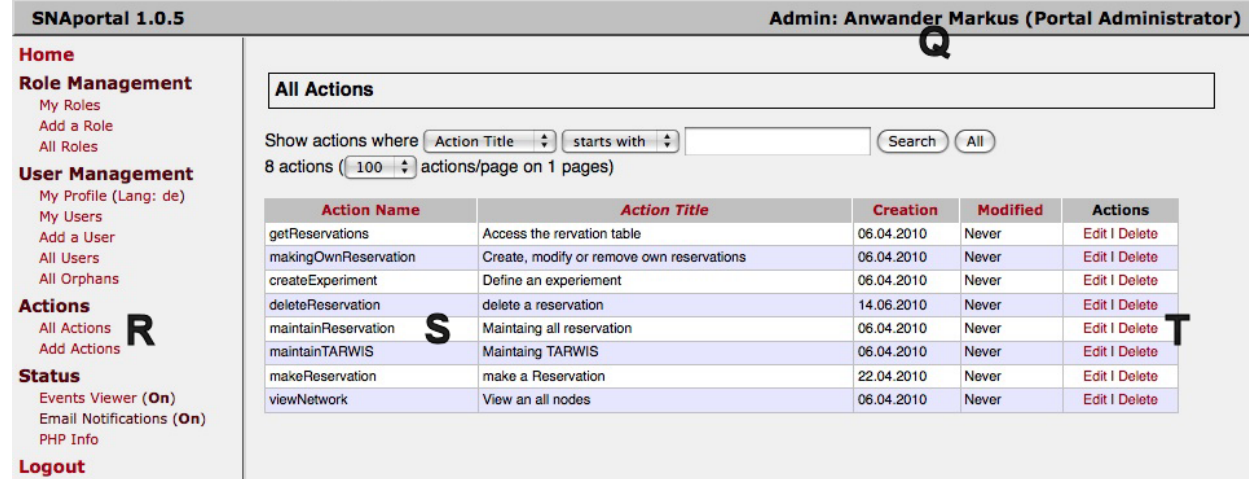

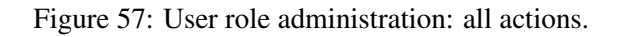

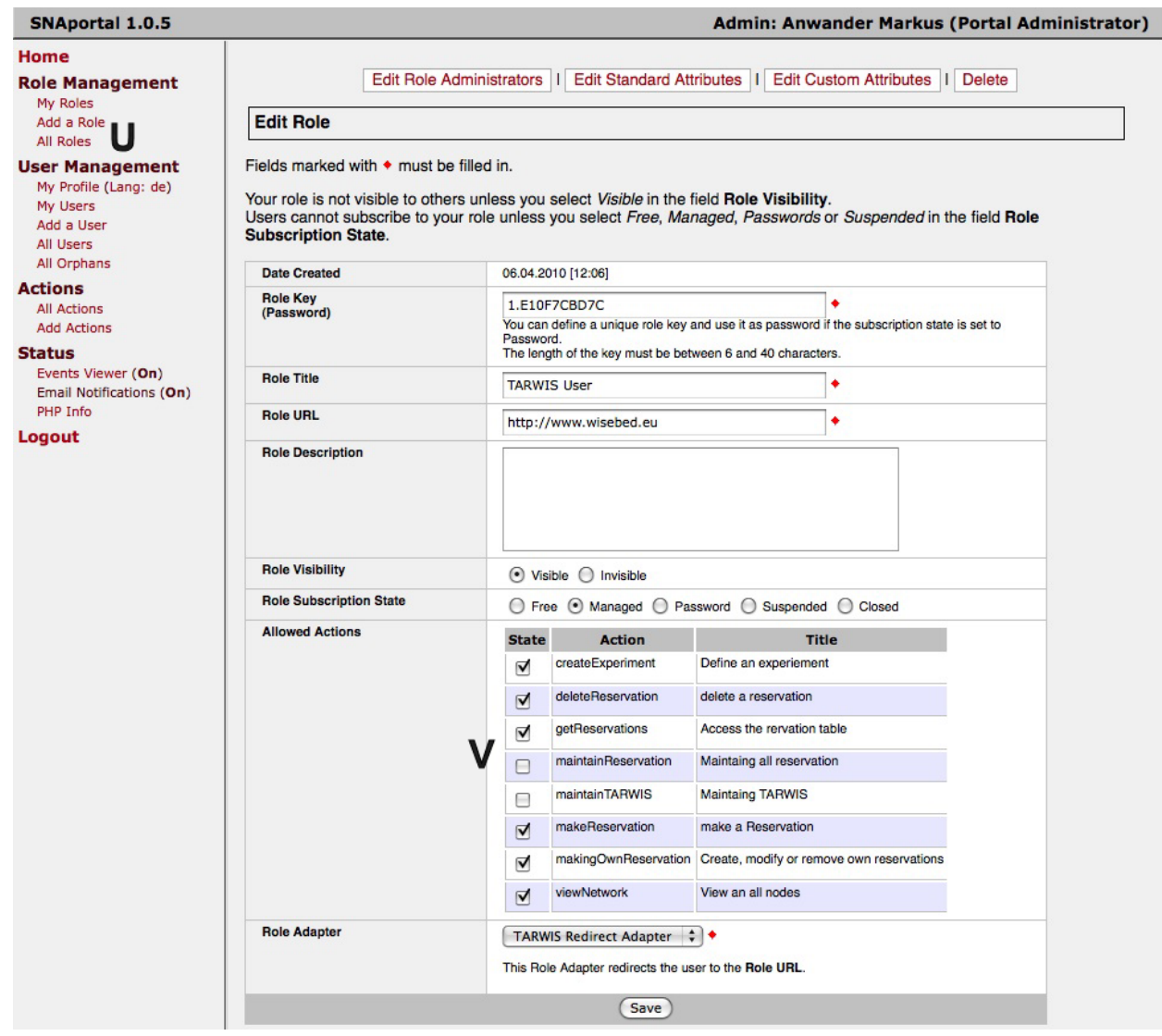

Figure 58: User role administration: all roles.

## References

- [1] B. Blywis, F. Juraschek, M. Günes, and J. Schiller. Design concepts of a persistent wireless sensor testbed. In *7. GI/ITG KuVS Fachgespräch Sensornetze*, 2008.
- [2] I. Haratcherev, G. Halkes, T. Parker, O. Visser, and K. Langendoen. PowerBench: A scalable testbed infrastructure for benchmarking power consumption. In *Int. Workshop on Sensor Network Engineering (IWSNE)*, pages 37–44, Santorini Island, Greece, June 2008.
- [3] Ertin, E. et. al. Kansei: a testbed for sensing at scale. In *Intl. Conference On Information Processing In Sensor Networks (IPSN)*, 2006.
- [4] Seventh Framework Programme FP7 Information and Communication Technologies. Wireless sensor networks testbed project (wisebed), ongoing project since june 2008. http://www.wisebed.eu.
- [5] P. Hurni and G.Wagenknecht and M. Anwander and T. Braun. A Testbed Management System for Wireless Sensor Network Testbeds (TARWIS). European Conference on Wireless Sensor Networks (EWSN), February 17-19, Coimbra, Portugal, 2010.
- [6] G. Werner-Allen, P. Swieskowski, and M. Welsh. Motelab: A wireless sensor network testbed. In *IPSN-SPOTS '05*, pages 483–488, California, USA, April 2005.